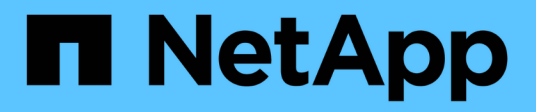

## **Déploiement et mise à niveau des outils ONTAP**

ONTAP tools for VMware vSphere 9.8

NetApp January 22, 2024

This PDF was generated from https://docs.netapp.com/fr-fr/ontap-tools-vmware-vsphere-98/deploy/concept\_installation\_workflow\_for\_new\_users.html on January 22, 2024. Always check docs.netapp.com for the latest.

# **Sommaire**

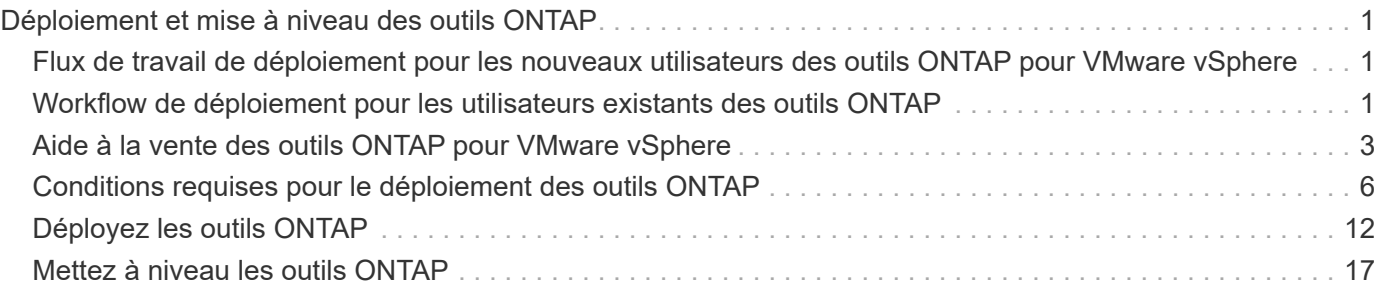

# <span id="page-2-0"></span>**Déploiement et mise à niveau des outils ONTAP**

## <span id="page-2-1"></span>**Flux de travail de déploiement pour les nouveaux utilisateurs des outils ONTAP pour VMware vSphere**

Si vous êtes nouveau chez VMware et que vous n'avez jamais utilisé de produit NetApp VSC, vous devez configurer votre vCenter Server et un hôte ESXi avant de déployer et de configurer les outils ONTAP.

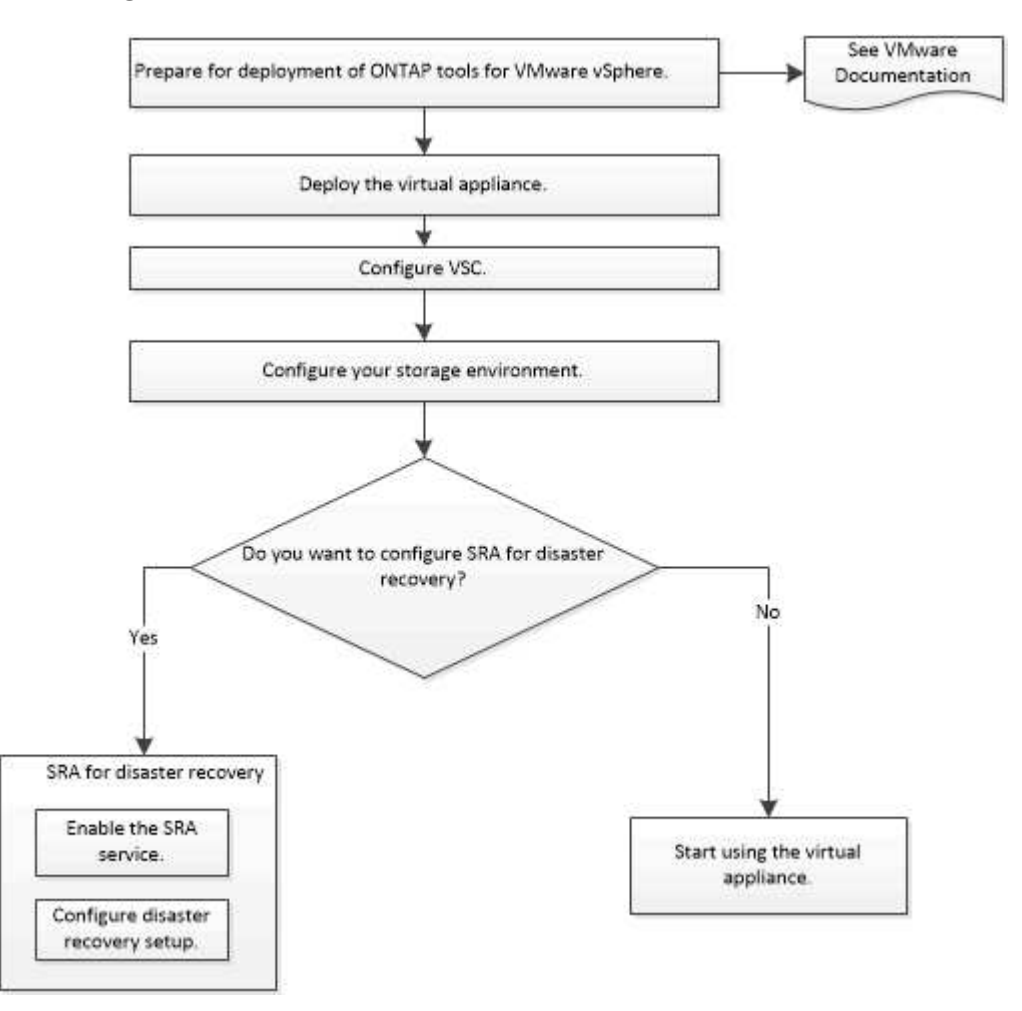

## <span id="page-2-2"></span>**Workflow de déploiement pour les utilisateurs existants des outils ONTAP**

Les versions 9.x des outils ONTAP pour VMware vSphere sont prises en charge et permettent la mise à niveau sans déplacement vers la dernière version.

Les versions précédentes d'applications individuelles, telles que les outils ONTAP, utilisent un processus de mise à niveau différent. Si VSC, VASA Provider ou SRA est installé, vous devez effectuer les opérations suivantes :

- 1. Déployez la dernière version des outils ONTAP.
- 2. Migrer toutes les données de configuration existantes.

Les données de configuration incluent des informations d'identification du système de stockage et des préférences disponibles dans le kaminoprefs.xml et vscPreferences.xml fichiers.

## ["Définissez IPv4 ou IPv6 à l'aide du fichier de préférences"](https://docs.netapp.com/fr-fr/ontap-tools-vmware-vsphere-98/configure/reference_set_ipv4_or_ipv6.html)

Dans de nombreux cas, vous n'avez peut-être pas besoin de migrer les données de configuration. Toutefois, si vous avez précédemment personnalisé les fichiers de préférences, il est préférable de les vérifier et d'apporter des modifications similaires aux outils ONTAP récemment déployés. Vous pouvez effectuer l'une des opérations suivantes :

- Utiliser ["Utilitaire d'importation NetApp pour SnapCenter et Virtual Storage Console"](https://mysupport.netapp.com/tools/index.html) Pour migrer les identifiants du système de stockage depuis VSC 6.X et SRA 4.X vers le nouveau déploiement.
- Ajoutez les systèmes de stockage aux nouveaux outils ONTAP déployés et spécifiez les informations d'identification au fur et à mesure de leur ajout.

Si vous effectuez une mise à niveau à partir de VASA Provider 6.X, vous devez annuler l'enregistrement de VASA Provider avant la mise à niveau. Pour plus de détails, consultez la documentation de la version actuelle.

Si vous effectuez également une mise à niveau depuis SRA 4.0 ou version antérieure :

• Si vous utilisez SRA 4.0P1, vous devez d'abord effectuer une mise à niveau vers SRA9.6 et seulement vous pouvez effectuer une mise à niveau sur place de SRA 9.6 vers la dernière version.

#### ["Passez à la dernière version des outils ONTAP"](#page-18-1)

• Si vous utilisez SRA 2.1 ou 3.0, notez d'abord les informations de configuration du site existant.

*Guide d'installation et de configuration de Storage Replication adapter 4.0 pour ONTAP* contient les instructions détaillées dans la section « Présentation de la mise à niveau ». Ces versions de SRA sont également utilisées du fournisseur VASA. Vous devez donc annuler l'enregistrement de VASA Provider, puis déployer la dernière version des outils ONTAP. Version précédente du serveur (, ova) peut être supprimé une fois la mise à niveau terminée.

Pour toute mise à niveau SRA, le logiciel SRA (l'adaptateur sur le serveur site Recovery Manager, installé par le .msi Le fichier) doit être supprimé du serveur site Recovery Manager. Vous pouvez utiliser le panneau de configuration du système Windows pour désinstaller le logiciel, puis installer le dernier logiciel SRA sur le serveur SRA à l'aide de .msi fichier.

Si vous disposez de VASA Provider, alors après la mise à niveau à partir d'une configuration existante, vous devez configurer la taille de mémoire de vos outils ONTAP de 12 Go à l'aide de l'Edit Settings option. Vous devez également modifier la réservation de mémoire virtuelle. La machine virtuelle doit être mise hors tension pour modifier la taille de la mémoire.

Si vous disposez de la version 7.2 ou 7.2.1 des outils ONTAP dans votre installation, vous ne pouvez pas effectuer la mise à niveau directe vers la version 9.7P1 ou ultérieure des outils ONTAP. Vous devez d'abord mettre à niveau votre configuration existante vers la version 9.7 des outils ONTAP, puis passer à la dernière version.

Si vous envisagez de déployer la dernière version des outils ONTAP, vous devez consulter la rubrique « exigences pour le déploiement des outils ONTAP ». La rubrique « mise à niveau vers la version 9.8 des outils ONTAP » contient des informations sur l'exécution d'une mise à niveau sur place.

### **Informations connexes**

## <span id="page-4-0"></span>**Aide à la vente des outils ONTAP pour VMware vSphere**

Les outils ONTAP pour VMware vSphere sont un plug-in vCenter Server unique qui comprend les extensions VSC, VASA Provider et Storage Replication adapter (SRA). VSC est recommandé pour tous les environnements ONTAP vSphere lors de la configuration des paramètres d'hôte ESXi et du provisionnement du stockage ONTAP en suivant les meilleures pratiques. Il est nécessaire de créer une application VASA Provider pour la prise en charge des volumes virtuels (vvols), et SRA fonctionne avec VMware site Recovery Manager.

## **Préparation de l'installation**

Vous déployez le plug-in en tant qu'appliance virtuelle, ce qui vous permet de réduire les efforts d'installation et d'enregistrement de chaque produit séparément auprès de vCenter Server.

## **De déploiement**

Les outils ONTAP peuvent être utilisés avec Windows vCenter Server ou avec une appliance virtuelle VMware vCenter Server (vCSA). Vous devez déployer les outils ONTAP sur un système vSphere pris en charge incluant le système ESXi.

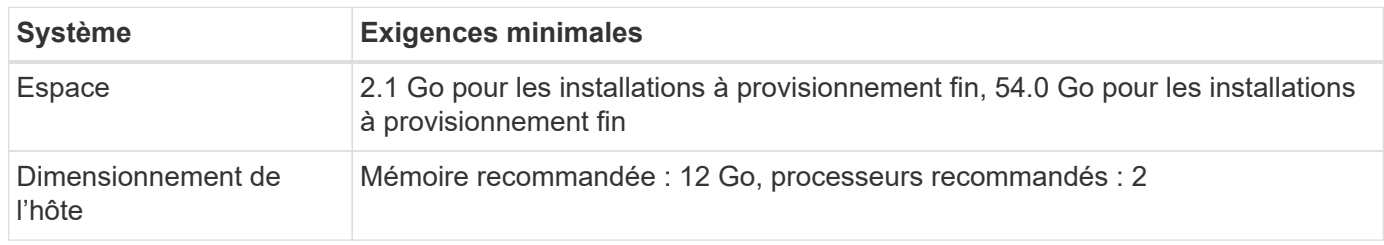

Les exigences minimales en matière d'espace et de dimensionnement de l'hôte sont les suivantes :

Vous devez connaître les licences suivantes :

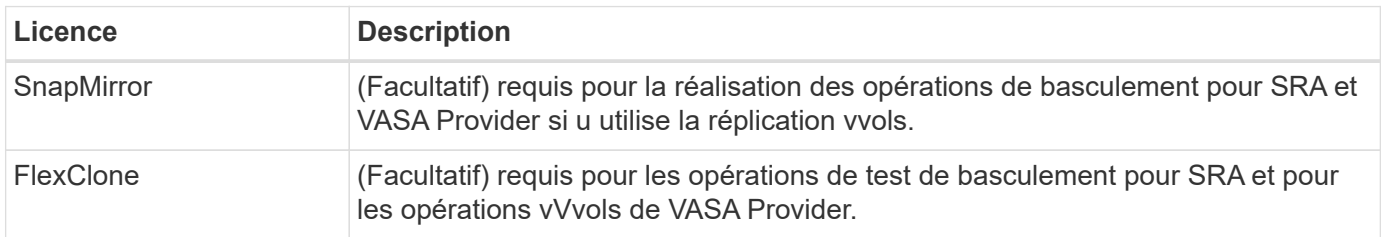

Les outils ONTAP utilisent les ports TCP bidirectionnels suivants :

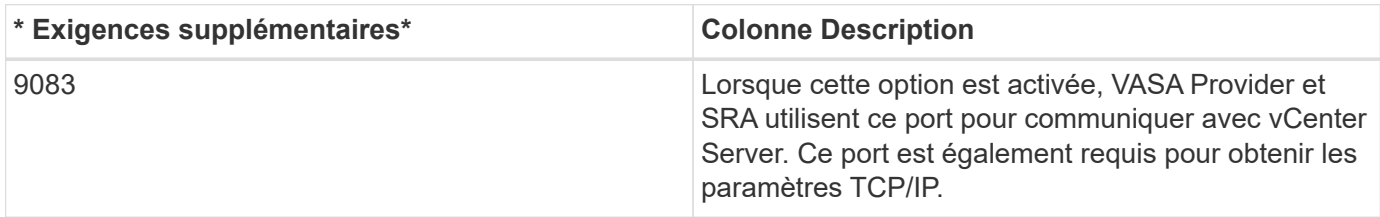

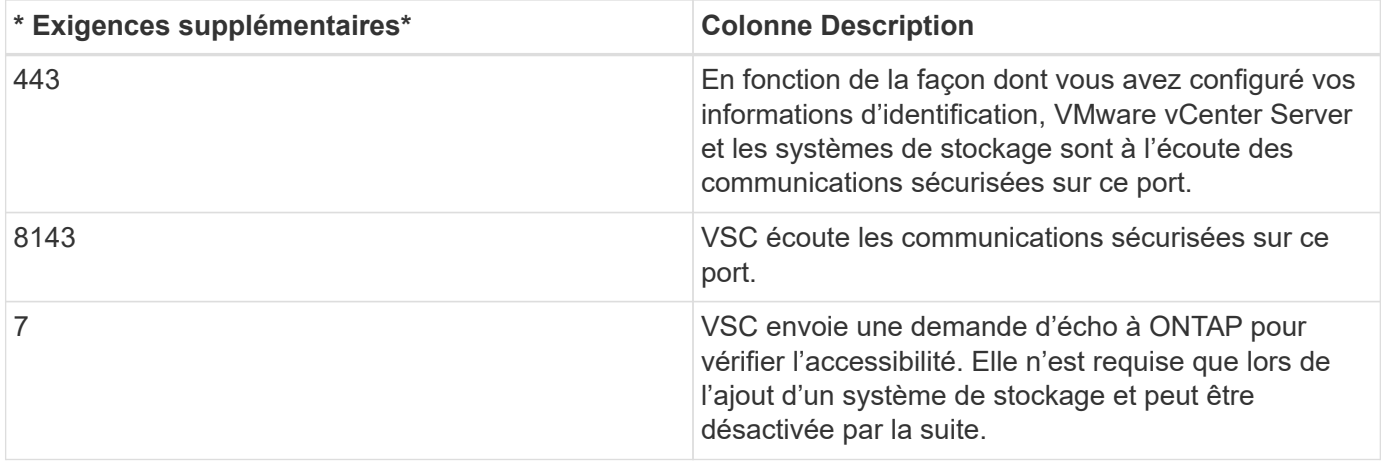

Exigences minimales en matière de stockage et d'applications :

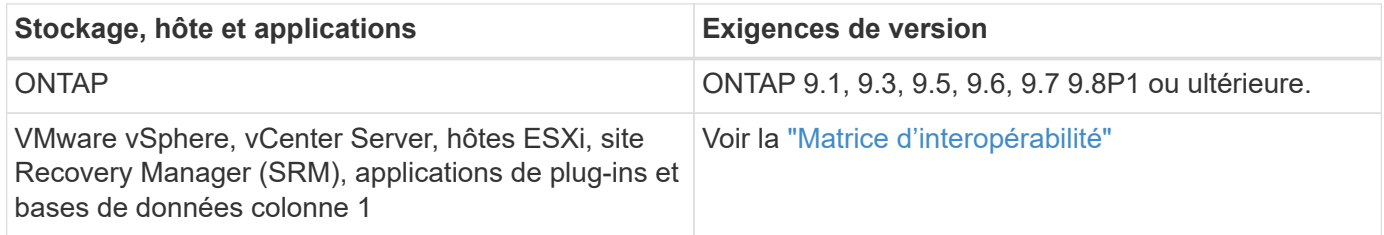

## **Configuration minimale requise pour les outils ONTAP**

- Configurez et configurez votre environnement vCenter Server.
- Téléchargez le fichier .ova.
- Les informations d'identification de votre instance de vCenter Server.
- Supprimez le cache du navigateur pour éviter tout problème de cache du navigateur pendant le déploiement des outils ONTAP.
- Configurez la passerelle par défaut à utiliser par l'appliance virtuelle pour répondre aux requêtes ping ICMP.
- Nom d'hôte DNS valide pour l'appliance virtuelle.
- Téléchargez et installez OnCommand API Services pour ONTAP 9.6 ou version antérieure si vous souhaitez visualiser le tableau de bord vvols. Il n'est pas nécessaire d'enregistrer des services d'API OnCommand auprès de VASA Provider si vous utilisez ONTAP 9.7 ou une version ultérieure.

## **Exigences facultatives pour SRA**

Si vous déployez l'appliance virtuelle pour une utilisation avec VMware site Recovery Manager, vous devez disposer des éléments suivants :

\* Téléchargé le .msi Fichier du plug-in SRA uniquement si vous souhaitez configurer la solution de reprise après incident site Recovery Manager (SRM). colonne 1

\* Téléchargé le .tar.qz Fichier pour SRA si vous utilisez l'appliance SRM.

## **Déploiement des outils ONTAP**

## **Étapes**

1. Téléchargez le .ova fichier du ["Site de support NetApp"](https://mysupport.netapp.com/site/products/all/details/otv/downloads-tab) Sur un système vSphere client pour déployer les

outils ONTAP.

Vous devez déployer le .ova Fichier sur les sites source et de destination si vous déployez SRA.

- 2. Connectez-vous au client Web vSphere, sélectionnez **Accueil** > **hôte et clusters**.
- 3. Cliquez avec le bouton droit de la souris sur le centre de données requis, puis cliquez sur **déployer le modèle OVF**.
- 4. Vous pouvez soit saisir l'URL du fichier .ova, soit rechercher le dossier dans lequel le fichier .ova est enregistré, puis cliquer sur **Suivant**.
- 5. Entrez les informations requises pour terminer le déploiement.

Vous pouvez afficher la progression du déploiement à partir de l'onglet **tâches** et attendre la fin du déploiement.

## **Déployer SRA sur SRM**

Vous pouvez déployer SRA sur le serveur Windows SRM ou sur l'appliance 8.2 SRM.

#### **Installation de SRA sur le serveur Windows SRM**

### **Étapes**

- 1. Téléchargez le .msi Installateur du plug-in SRA accessible depuis le site du support NetApp.
- 2. Double-cliquez sur le téléchargé .msi Installer le plug-in SRA et suivre les instructions à l'écran.
- 3. Entrez l'adresse IP et le mot de passe de votre appliance virtuelle déployée pour terminer l'installation du plug-in SRA sur le serveur SRM.

#### **Téléchargement et configuration de SRA sur SRM Appliance**

### **Étapes**

- 1. Téléchargez le .tar.gz fichier du ["Site de support NetApp"](https://mysupport.netapp.com/site/products/all/details/otv/downloads-tab).
- 2. Sur l'écran SRM Appliance, cliquez sur **Storage Replication adapter** > **New adapter**.
- 3. Téléchargez le .tar.gz Fichier vers SRM.
- 4. Relancez l'analyse des cartes pour vérifier que les détails sont mis à jour dans la page SRM Storage Replication Adapters.
- 5. Connectez-vous à l'aide du compte administrateur à l'appliance SRM à l'aide de la fonction putty.
- 6. Passez à l'utilisateur root : su root
- 7. Dans la commande log location, entrez pour obtenir l'ID docker utilisé par docker SRA : docker ps  $-1$
- 8. Connectez-vous à l'ID de conteneur : docker exec -it -u srm <container id> sh
- 9. Configurer SRM à l'aide de l'adresse IP et du mot de passe des outils ONTAP : perl command.pl  $-I$ <va-IP> administrator <va-password> Un message de confirmation de la mémorisation des identifiants de stockage s'affiche.

### **Mise à jour des informations d'identification SRA**

### **Étapes**

1. Supprimez le contenu du répertoire /srm/sra/conf en utilisant :

```
a. cd /srm/sra/conf
```
b.  $rm -rf$  \*

2. Exécutez la commande perl pour configurer SRA avec les nouvelles informations d'identification :

```
a. cd /srm/sra/
b. perl command.pl -I <va-IP> administrator <va-password>
```
## **Activation de VASA Provider et SRA**

## **Étapes**

- 1. Connectez-vous au client Web vSphere en utilisant l'adresse IP que vous avez spécifiée lors du déploiement.
- 2. Cliquez sur l'icône **OTV** et entrez le nom d'utilisateur et le mot de passe spécifiés pendant le déploiement, puis cliquez sur **connexion**.
- 3. Dans le volet gauche d'OTV, **Paramètres > Paramètres d'administration > gérer les fonctionnalités** et activez les fonctionnalités requises.

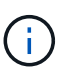

Vasa Provider est activé par défaut. Si vous souhaitez utiliser la capacité de réplication pour les datastores vVvols, utilisez ensuite le bouton bascule Activer la réplication vvols.

4. Entrez l'adresse IP des outils ONTAP et le mot de passe administrateur, puis cliquez sur **appliquer**.

## <span id="page-7-0"></span>**Conditions requises pour le déploiement des outils ONTAP**

## **Configuration requise pour les ports VSC**

Par défaut, Virtual Storage Console (VSC) utilise des ports désignés pour permettre la communication entre ses composants, notamment les systèmes de stockage et VMware vCenter Server. Si les pare-feu sont activés, vous devez vous assurer que les pare-feu sont définis de manière à autoriser les exceptions.

Pour les pare-feu autres que Windows, vous devez autoriser manuellement l'accès à des ports spécifiques utilisés par VSC. Si vous n'autorisez pas l'accès à ces ports, un message d'erreur tel que ce qui suit s'affiche.

Unable to communicate with the server.

VSC utilise les ports TCP bidirectionnels suivants :

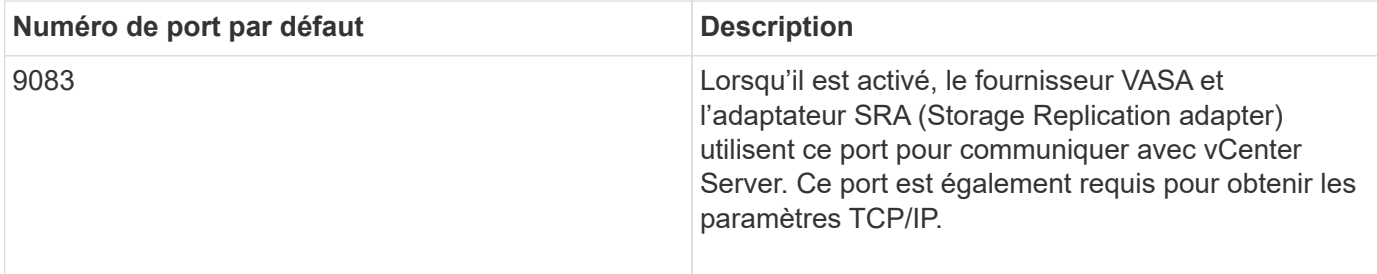

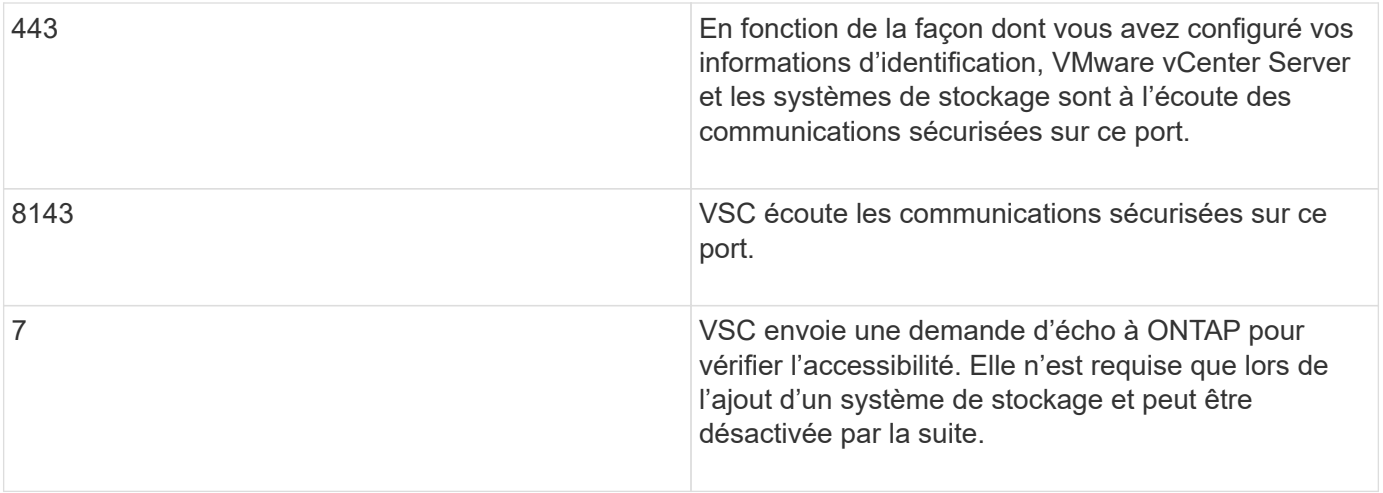

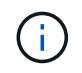

Vous devez avoir activé le protocole ICMP (Internet Control message Protocol) avant de déployer les outils ONTAP.

Si ICMP est désactivé, la configuration initiale des outils ONTAP échoue et VSC ne peut pas démarrer les services VSC et VASA Provider après le déploiement. Vous devez activer manuellement les services VSC et VASA Provider après le déploiement.

## **Exigences en matière d'espace et de dimensionnement pour les outils ONTAP**

Avant de déployer les outils ONTAP pour VMware vSphere, vous devez connaître les besoins en espace requis pour le package de déploiement et la configuration système hôte de base requise.

## • **Espace requis pour le package d'installation**

- 2.1 Go pour les installations à provisionnement fin
- 54.0 Go pour les installations à provisionnement lourd
- **Exigences de dimensionnement du système hôte**
	- ESXi 6.5U3 ou version ultérieure
	- Mémoire recommandée : 12 Go de RAM
	- CPU recommandés : 2

## **Système de stockage pris en charge, licences et applications pour les outils ONTAP**

Avant de commencer à déployer les outils ONTAP pour VMware vSphere, il est recommandé de connaître les exigences de base du système de stockage, les exigences des applications et les exigences de licence.

La matrice d'interopérabilité (IMT) contient les dernières informations sur les versions prises en charge de ONTAP, vCenter Server, les hôtes ESXi, les applications de plug-in et site Recovery Manager (SRM).

## ["Matrice d'interopérabilité"](https://imt.netapp.com/matrix/imt.jsp?components=99343;&solution=1777&isHWU&src=IMT)

Vous devez activer la licence FlexClone pour la réalisation d'opérations de snapshots de machines virtuelles et

de clonage pour les datastores VMware Virtual volumes (vvols).

Storage Replication adapter (SRA) nécessite les licences suivantes :

• Licence SnapMirror

Vous devez activer la licence SnapMirror pour effectuer les opérations de basculement pour SRA.

• Licence FlexClone

Vous devez activer la licence FlexClone pour réaliser les opérations de basculement pour SRA.

Pour afficher les IOPS d'un datastore, vous devez activer le contrôle des E/S du stockage ou décocher la case Désactiver la collecte des statistiques d'E/S du stockage dans la configuration du contrôle des E/S du stockage. Vous pouvez activer le contrôle des E/S de stockage uniquement si vous disposez de la licence Enterprise plus de VMware.

- ["Dépannage du contrôle d'E/S du stockage"](https://kb.vmware.com/s/article/1022091)
- ["Exigences de contrôle des E/S du stockage"](https://docs.vmware.com/en/VMware-vSphere/6.5/com.vmware.vsphere.resmgmt.doc/GUID-37CC0E44-7BC7-479C-81DC-FFFC21C1C4E3.html)

## <span id="page-9-0"></span>**Considérations relatives au déploiement des outils ONTAP**

Avant de déployer les outils ONTAP pour VMware vSphere, il est conseillé de planifier votre déploiement et de choisir comment configurer les outils ONTAP dans votre environnement.

Le tableau suivant présente les éléments à prendre en compte avant de déployer les outils ONTAP.

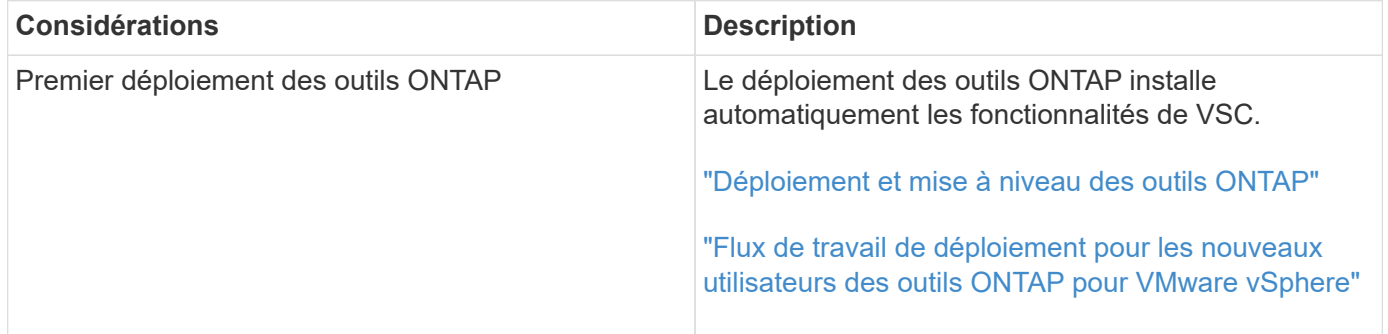

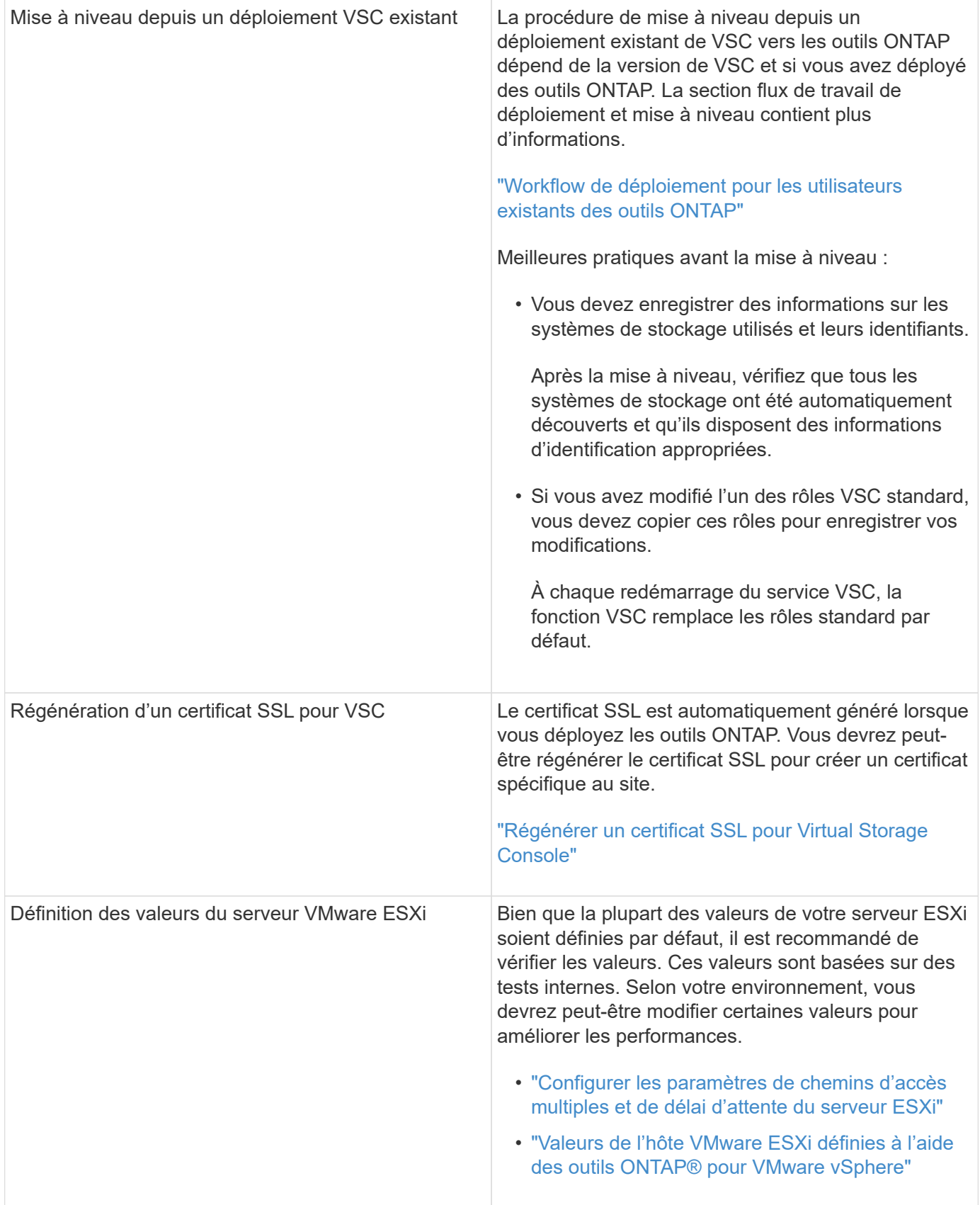

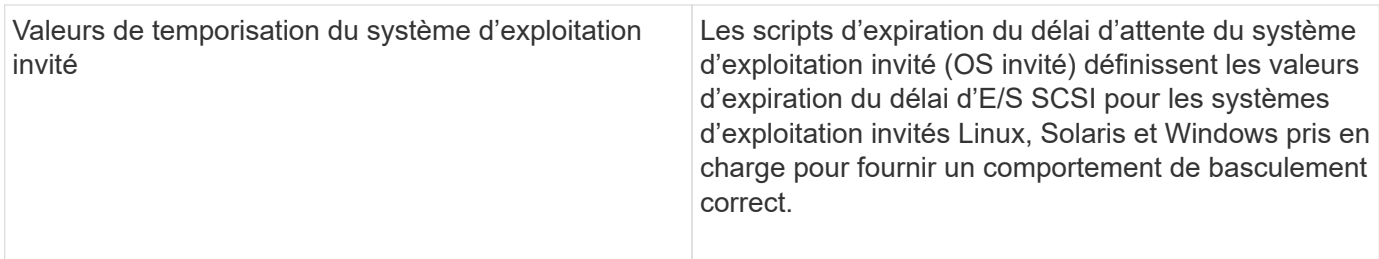

Le tableau ci-dessous présente le besoin pour configurer les outils ONTAP.

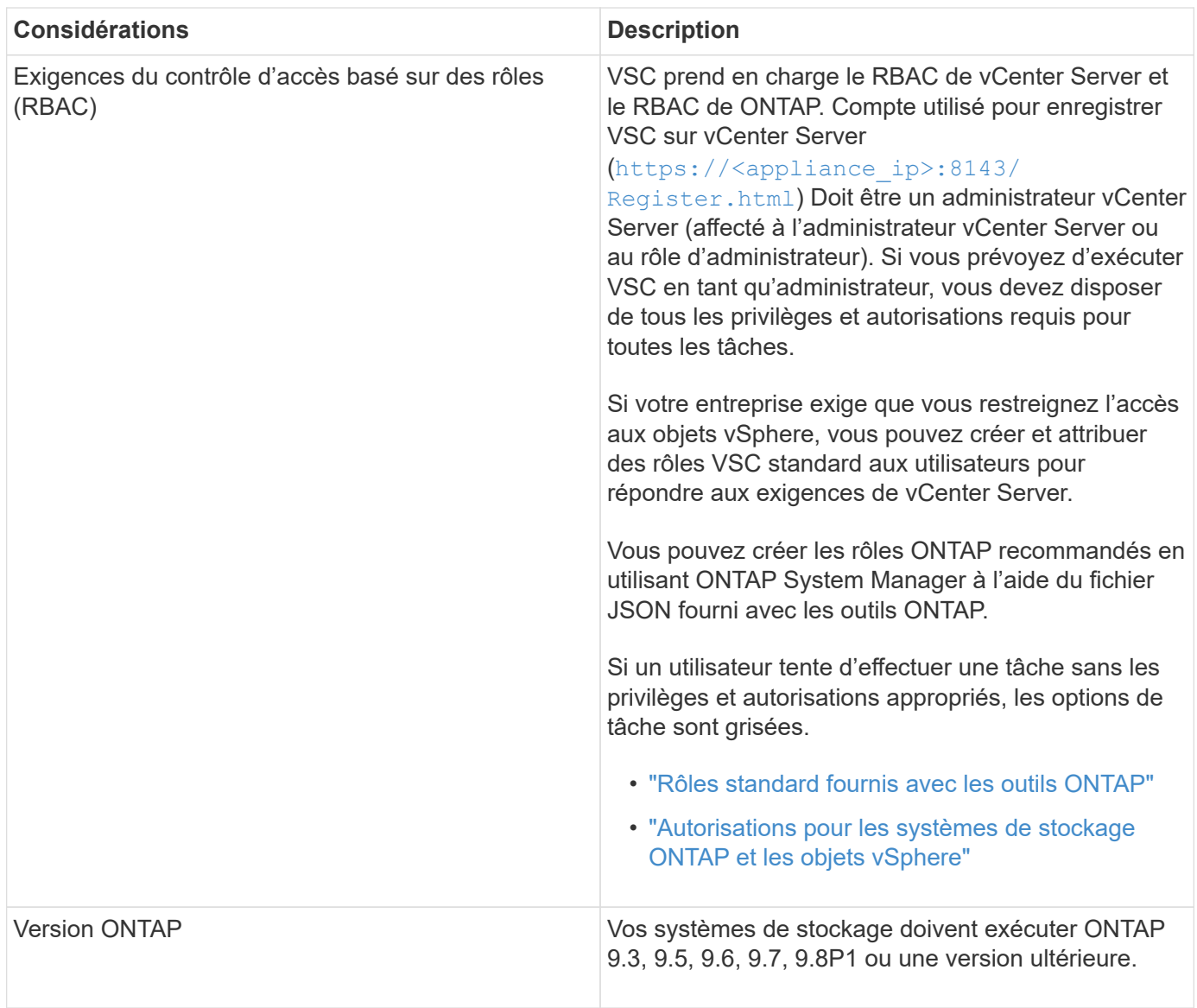

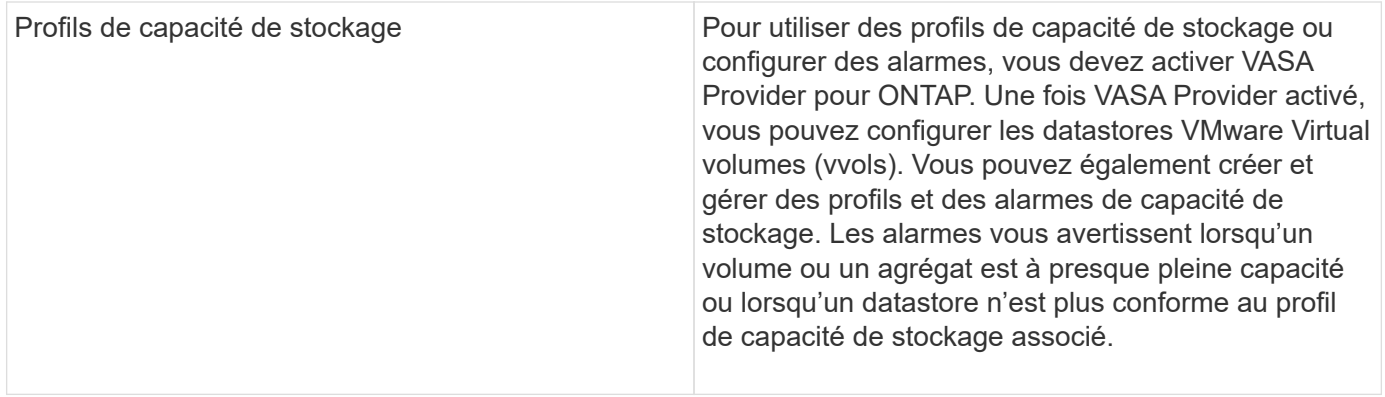

## **Autres considérations relatives au déploiement**

Vous devez tenir compte de quelques exigences tout en personnalisant les outils ONTAP de déploiement.

#### **Mot de passe utilisateur administrateur de l'appliance**

Vous ne devez pas utiliser d'espace dans le mot de passe administrateur.

#### **Identifiants de la console de maintenance de l'appliance**

Vous devez accéder à la console de maintenance en utilisant le nom d'utilisateur "maaint". Vous pouvez définir le mot de passe pour l'utilisateur "saint" pendant le déploiement. Vous pouvez utiliser le menu Configuration de l'application de la console de maintenance de vos outils ONTAP pour modifier le mot de passe.

#### **Informations d'identification de l'administrateur vCenter Server**

Vous pouvez définir les informations d'identification d'administrateur pour vCenter Server lors du déploiement des outils ONTAP.

Si le mot de passe du serveur vCenter change, vous pouvez mettre à jour le mot de passe de l'administrateur à l'aide de l'URL suivante : `\https://<IP>:8143/Register.html Où se trouve l'adresse IP des outils ONTAP que vous fournissez pendant le déploiement.

### **Adresse IP du serveur vCenter**

• Vous devez indiquer l'adresse IP (IPv4 ou IPv6) de l'instance de vCenter Server à laquelle vous souhaitez enregistrer les outils ONTAP.

Le type de certificats VSC et VASA générés dépend de l'adresse IP (IPv4 ou IPv6) que vous avez fournie lors du déploiement. Lors du déploiement des outils ONTAP, si vous n'avez pas saisi de détails IP statiques et si votre DHCP alors le réseau fournit à la fois des adresses IPv4 et IPv6.

• L'adresse IP des outils ONTAP utilisée pour s'enregistrer auprès de vCenter Server dépend du type d'adresse IP du serveur vCenter (IPv4 ou IPv6) saisi dans l'assistant de déploiement.

Les certificats VSC et VASA seront générés à l'aide du même type d'adresse IP utilisé lors de l'enregistrement de vCenter Server.

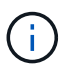

IPv6 est pris en charge uniquement avec vCenter Server 6.7 et versions ultérieures.

#### **Propriétés du réseau de l'appliance**

Si vous n'utilisez pas DHCP, spécifiez un nom d'hôte DNS valide (non qualifié) ainsi que l'adresse IP statique pour les outils ONTAP et les autres paramètres réseau. Tous ces paramètres sont nécessaires pour une installation et un fonctionnement corrects.

## <span id="page-13-0"></span>**Déployez les outils ONTAP**

## **Comment télécharger les outils ONTAP**

Vous pouvez télécharger le fichier *.ova* pour les outils ONTAP pour VMware vSphere à partir du site de support NetApp.

Le fichier *.ova* comprend les outils ONTAP. Une fois le déploiement terminé, les trois produits sont installés dans votre environnement. Par défaut, VSC commence à travailler dès que vous décidez du modèle de déploiement qui vous convient et vous choisissez d'activer VASA Provider et SRA en fonction de vos besoins.

Vous pouvez télécharger les outils ONTAP depuis le ["Site de support NetApp"](https://mysupport.netapp.com/site/products/all/details/otv/downloads-tab) à l'aide de la page de téléchargement du logiciel.

Si vous souhaitez activer SRA dans votre déploiement des outils ONTAP, vous devez avoir installé le plug-in SRA sur le serveur SRM (site Recovery Manager). Vous pouvez télécharger le fichier d'installation du plug-in SRA à partir du menu **Storage Replication adapter pour ONTAP** de la section Téléchargement de logiciels.

## **Comment déployer les outils ONTAP**

Vous devez déployer les outils ONTAP dans votre environnement et spécifier les paramètres requis pour pouvoir utiliser l'appliance.

### **Ce dont vous aurez besoin**

• Vous devez exécuter une version prise en charge de vCenter Server.

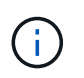

Les outils ONTAP peuvent être enregistrés avec un déploiement Windows de vCenter Server ou un déploiement VMware vCenter Server Virtual Appliance (vCSA).

### ["Matrice d'interopérabilité"](https://imt.netapp.com/matrix/imt.jsp?components=99343;&solution=1777&isHWU&src=IMT)

- Vous devez avoir configuré et configuré votre environnement vCenter Server.
- Vous devez avoir configuré un hôte ESXi pour votre machine virtuelle.
- Vous devez avoir téléchargé le fichier *.ova*.
- Vous devez disposer des informations d'identification de connexion administrateur pour votre instance de vCenter Server.
- Vous devez avoir déconnecté et fermé toutes les sessions de navigateur du client vSphere et supprimé le cache du navigateur pour éviter tout problème de cache du navigateur lors du déploiement des outils ONTAP.
- Vous devez avoir activé le protocole ICMP (Internet Control message Protocol).

Si ICMP est désactivé, la configuration initiale des outils ONTAP échoue et VSC ne peut pas démarrer les services VSC et VASA Provider après le déploiement. Vous devez activer manuellement les services VSC et VASA Provider après le déploiement.

## **À propos de cette tâche**

Si vous déployez une nouvelle installation des outils ONTAP, VASA Provider est activé par défaut. Cependant, en cas de mise à niveau depuis une version antérieure des outils ONTAP, l'état de VASA Provider est conservé et vous devrez peut-être activer VASA Provider manuellement.

## ["Activez VASA Provider pour la configuration des datastores virtuels"](#page-15-0)

## **Étapes**

- 1. Connectez-vous au client vSphere.
- 2. Sélectionnez **Accueil** > **hôte et clusters**.
- 3. Cliquez avec le bouton droit de la souris sur le centre de données requis, puis cliquez sur **déployer le modèle OVA**.
- 4. Sélectionnez la méthode applicable pour fournir le fichier de déploiement pour les outils ONTAP, puis cliquez sur **Suivant**.

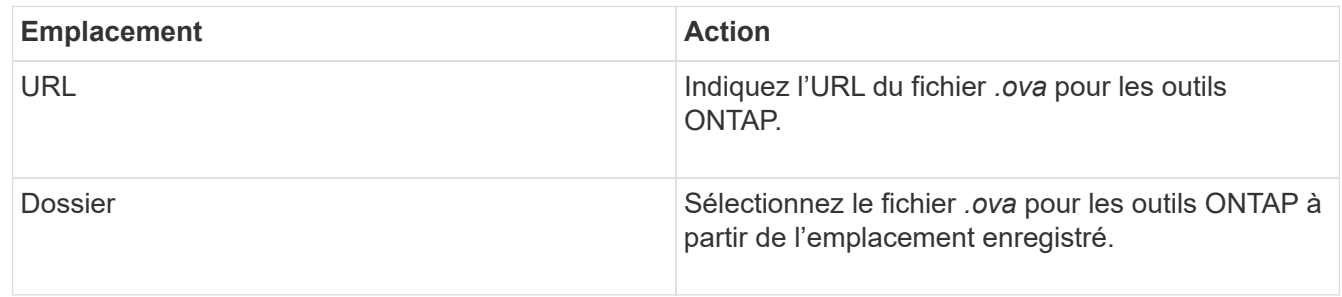

5. Entrez les détails nécessaires à la personnalisation de l'assistant de déploiement.

Voir ["Personnalisation du déploiement"](#page-9-0) pour plus d'informations.

6. Vérifiez les données de configuration, puis cliquez sur **Suivant** pour terminer le déploiement.

Lorsque vous attendez la fin du déploiement, vous pouvez afficher la progression du déploiement dans l'onglet tâches.

- 7. Mettez la machine virtuelle sous tension des outils ONTAP, puis ouvrez une console de la machine virtuelle exécutant les outils ONTAP.
- 8. Vérifiez que les outils ONTAP sont en cours d'exécution une fois le déploiement terminé.
- 9. Si les outils ONTAP ne sont enregistrés avec aucun serveur vCenter, utilisez `\https://appliance\_ip:8143/Register.html Pour enregistrer l'instance VSC.
- 10. Déconnectez-vous puis reconnectez-vous au client vSphere pour afficher les outils ONTAP déployés.

La mise à jour du plug-in peut prendre quelques minutes dans le client vSphere.

**Dépannage:** si vous ne pouvez pas afficher le plug-in même après la connexion, vous devez nettoyer le cache du client vSphere.

["Effacez les packages de plug-in téléchargés dans le cache vSphere"](#page-17-0)

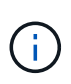

Si vous utilisez ONTAP 9.6 ou une version antérieure, alors pour afficher le tableau de bord vvols, vous devez télécharger et installer OnCommand API Services. Mais pour ONTAP 9.7, vous n'avez pas besoin d'enregistrer les services d'API OnCommand auprès de VASA Provider.

## ["Activez VASA Provider pour la configuration des datastores virtuels"](#page-15-0)

## **Informations connexes**

["Erreur lors du nouveau déploiement de l'appliance virtuelle pour VSC, VASA Provider et SRA"](https://kb.netapp.com/?title=Advice_and_Troubleshooting%2FData_Storage_Software%2FVirtual_Storage_Console_for_VMware_vSphere%2FError_during_fresh_deployment_of_virtual_appliance_for_VSC%252C_VASA_Provider%252C_and_SRA)

## <span id="page-15-0"></span>**Activez VASA Provider pour la configuration des datastores virtuels**

La fonctionnalité VASA Provider est activée par défaut dans les outils ONTAP pour VMware vSphere. Il est possible de configurer des datastores VMware Virtual volumes (vvols) avec les profils de capacité de stockage requis pour chaque datastore vvols.

### **Ce dont vous aurez besoin**

- Vous devez avoir configuré votre instance vCenter Server et ESXi.
- Vous devez avoir déployé des outils ONTAP .

## **À propos de cette tâche**

Si la fonctionnalité VASA Provider est désactivée avant la mise à niveau vers la version 9.7.1 des outils ONTAP , la fonctionnalité VASA Provider reste désactivée après la mise à niveau. Cette version vous permet d'activer la fonctionnalité de réplication de vvols pour les datastores vvols.

## **Étapes**

- 1. Connectez-vous à l'interface utilisateur Web de VMware vSphere.
- 2. Dans vSphere client, cliquez sur **Menu** > **ONTAP Tools Console**.
- 3. Cliquez sur **Paramètres**.
- 4. Cliquez sur **gérer les fonctionnalités** dans l'onglet Paramètres d'administration.
- 5. Dans la boîte de dialogue gérer les fonctionnalités, sélectionnez l'extension VASA Provider à activer.
- 6. Si vous souhaitez utiliser la capacité de réplication pour les datastores vVvols, utilisez le bouton bascule **Activer la réplication vVvols**.
- 7. Entrez l'adresse IP des outils ONTAP et le mot de passe administrateur, puis cliquez sur **appliquer**.

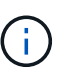

Si l'état de VASA Provider s'affiche en tant que « hors ligne » même après l'activation de l'extension VASA Provider, vérifiez alors le `/var/log/vmware/vmware-sps/sps.log File pour toute erreur de connexion avec VASA Provider ou redémarrez le service « vmware-sps ».

### **Enregistrez les services de l'API OnCommand avec ONTAP 9.6 ou une version antérieure**

Si vous utilisez ONTAP 9.6 ou une version antérieure, le tableau de bord vvols peut afficher les détails des datastores VMware Virtual volumes (vvols) et des machines virtuelles uniquement si vous avez enregistré OnCommand API Services pour VASA Provider pour obtenir des données pour les rapports vVvols VM et datastore.

## **Ce dont vous aurez besoin**

Vous devez avoir téléchargé les services d'API OnCommand version 2.1 ou ultérieure depuis le site de support NetApp.

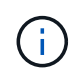

Le tableau de bord vVvols affiche les indicateurs de performances uniquement lorsque les datastores et les machines virtuelles SAN vvols sont configurés à l'aide de ONTAP 9.3 ou version ultérieure.

## **Étapes**

- 1. Dans la page d'accueil des outils ONTAP, cliquez sur **Paramètres**.
- 2. Cliquez sur **gérer l'extension** dans l'onglet Paramètres d'administration.
- 3. Utilisez le curseur Enregistrer les services d'API OnCommand pour activer les services d'API OnCommand.
- 4. Saisissez l'adresse IP, le port de service et les informations d'identification des services d'API OnCommand.

Vous pouvez également utiliser la boîte de dialogue gérer les extensions VASA Provider pour les modifications suivantes :

- Pour mettre à jour l'enregistrement des services d'API OnCommand en cas de modification des informations d'identification.
- Pour annuler l'enregistrement de OnCommand API Services lorsque vous n'avez plus besoin du tableau de bord vvols.

Vous devez décocher la case Enregistrer les services d'API OnCommand pour supprimer l'enregistrement des services d'API OnCommand pour VASA Provider.

### 5. Cliquez sur **appliquer**.

Le tableau de bord vVvols affiche les metrics pour les datastores ONTAP 9.6 ou antérieurs SAN vvols uniquement après l'enregistrement des services API OnCommand.

### **Informations connexes**

### ["Support NetApp"](https://mysupport.netapp.com/site/global/dashboard)

## **Installez le plug-in NFS VAAI**

Vous pouvez installer le plug-in NetApp NFS pour les API VMware vStorage pour l'intégration de baies (VAAI) à l'aide de l'interface graphique des outils ONTAP pour VMware vSphere.

## **Ce dont vous aurez besoin**

• Vous devriez avoir téléchargé le pack d'installation du plug-in NFS pour VAAI (`.vib) Sur le site de support NetApp.

["Support NetApp"](https://mysupport.netapp.com/site/global/dashboard)

- Vous devez avoir installé ESXi host 6.5 ou version ultérieure et ONTAP 9.1 ou version ultérieure.
- Vous devez avoir mis sous tension l'hôte ESXi et monté un datastore NFS.
- Vous devez avoir défini les valeurs du DataMover.HardwareAcceleratedMove, DataMover.HardwareAcceleratedInit, et VMFS3.HardwareAcceleratedLocking paramètres de l'hôte sur « 1 ».

Ces valeurs sont définies automatiquement sur l'hôte ESXi lorsque la boîte de dialogue Paramètres recommandés est mise à jour.

- Vous devez avoir activé l'option vstorage sur la machine virtuelle de stockage (SVM) à l'aide de vserver nfs modify -vserver vserver name -vstorage enabled commande.
- Vous devez disposer de la mise à jour ESXi 7.0 ou d'une version ultérieure si vous utilisez le plug-in NetApp NFS VAAI 2.0.

## **Étapes**

- 1. Renommez le .vib Le fichier que vous avez téléchargé du site de support NetApp vers NetAppNasPlugin.vib afin de correspondre au nom prédéfini utilisé par VSC.
- 2. Cliquez sur **Paramètres** dans la page d'accueil des outils ONTAP.
- 3. Cliquez sur l'onglet **NFS VAAI Tools**.
- 4. Cliquez sur **Modifier** dans la section **version existante**.
- 5. Parcourez et sélectionnez le renommé . vib Puis cliquez sur **Upload** pour télécharger le fichier vers les outils ONTAP.
- 6. Dans la section installer sur les hôtes ESXi, sélectionnez l'hôte ESXi sur lequel vous souhaitez installer le plug-in NFS VAAI, puis cliquez sur **installer**.

Suivez les instructions à l'écran pour terminer l'installation. Vous pouvez suivre la progression de l'installation dans la section tâches du client Web vSphere.

7. Redémarrez l'hôte ESXi une fois l'installation terminée.

Lorsque vous redémarrez l'hôte ESXi, VSC détecte automatiquement le plug-in NFS VAAI. Il n'est pas nécessaire d'effectuer d'autres étapes pour activer le plug-in.

## <span id="page-17-0"></span>**Effacez les packages de plug-in téléchargés dans le cache vSphere**

Si les plug-ins ne sont pas mis à jour automatiquement après le déploiement ou la mise à niveau des outils ONTAP, nettoyez les modules du plug-in de téléchargement mis en cache sur le navigateur et sur le serveur vCenter pour résoudre les problèmes de plug-in vCenter Server.

## **Étapes**

- 1. Déconnectez-vous de votre client Web vSphere ou de votre interface utilisateur vSphere.
- 2. Retirez le cache du navigateur.
- 3. Supprimez les modules du plug-in en cache du client vSphere. Pour VCSA, effectuez les opérations suivantes :
- a. SSH dans l'appliance VCSA.
- b. Arrêtez le service client VMware vSphere : service-control --stop vsphere-ui
- c. Modifiez les répertoires dans le répertoire des extensions d'interface utilisateur du client vCenter : cd /etc/vmware/vsphere-ui/vc-packages/vsphere-client-serenity
- d. Supprimez les modules de plug-ins en cache propres à NetApp à l'aide du  $rm -rf$  commandes :

```
rm -rf com.netapp.nvpf.webclient-*
  rm -rf com.netapp.vasa.vvol.webclient-*
rm -rf com.netapp.vsch5-*
```
- a. Démarrez le service client VMware vSphere :
	- service-control --start vsphere-ui

## <span id="page-18-0"></span>**Mettez à niveau les outils ONTAP**

## <span id="page-18-1"></span>**Passez à la dernière version des outils ONTAP**

Vous pouvez effectuer une mise à niveau sans déplacement vers la version 9.8 des outils ONTAP à partir de votre installation 9.7 existante en suivant les instructions fournies ici.

## **Ce dont vous aurez besoin**

- Vous devez avoir téléchargé le fichier *.iso* pour la version 9.8 des outils ONTAP.
- Vous devez avoir réservé au moins 12 Go de RAM pour que les outils ONTAP fonctionnent de façon optimale après la mise à niveau.
- Vous devez nettoyer le cache du navigateur vSphere client.

["Effacez les packages de plug-in téléchargés dans le cache vSphere"](#page-17-0)

Après la mise à niveau, l'état de VASA Provider depuis le déploiement existant est conservé. Vous devez activer ou désactiver manuellement VASA Provider en fonction de vos besoins après la mise à niveau. Cependant, il est recommandé d'activer VASA Provider, même si VMware Virtual volumes (vvols) n'est pas utilisé, car il permet de gérer les profils de capacité de stockage pour le provisionnement classique des datastores, et les alarmes de stockage.

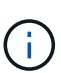

Vous pouvez effectuer une mise à niveau sans déplacement des outils ONTAP vers la version 9.8 uniquement à partir de votre version 9.7 existante. Lorsque vous effectuez une mise à niveau vers la version 9.7.1 des outils ONTAP et que vous souhaitez utiliser la réplication vvols, vous devrez configurer un autre serveur vCenter avec les outils ONTAP avec site Recovery Manager (SRM) installé.

## **Étapes**

- 1. Montez le fichier *.iso* téléchargé sur les outils ONTAP :
	- a. Cliquez sur **Modifier les paramètres** > **lecteur DVD/CD-ROM**.
- b. Sélectionnez le fichier **datastore ISO** dans la liste déroulante.
- c. Recherchez et sélectionnez le fichier *.iso* téléchargé, puis cochez la case **se connecter à la mise sous tension**.
- 2. Accédez à l'onglet Récapitulatif des outils ONTAP déployés.
- 3. Cliquez sur **pour démarrer la console de maintenance.**
- 4. À l'invite "Menu principal", entrez option 2 Pour **Configuration du système**, puis entrez option 8 Pour **Upgrade**.

Une fois la mise à niveau terminée, les outils ONTAP redémarre. Les outils ONTAP sont enregistrés sur le serveur vCenter avec la même adresse IP qu'avant la mise à niveau.

- 5. Si vous souhaitez que les outils ONTAP soient enregistrés auprès du serveur vCenter avec l'adresse IPv6, vous devez effectuer les opérations suivantes :
	- a. Annuler l'inscription des outils ONTAP.
	- b. Enregistrez l'adresse IPv6 des outils ONTAP dans vCenter Server à l'aide de la page **Inscription**.
	- c. Régénérer les certificats VSC et VASA Provider après l'enregistrement.

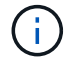

IPv6 est pris en charge uniquement avec vCenter Server 6.7 et versions ultérieures.

- 6. Déconnectez-vous puis reconnectez-vous au client vSphere pour afficher les outils ONTAP déployés.
	- a. Déconnectez-vous de votre client Web vSphere ou de vSphere client existant et fermez la fenêtre.
	- b. Connectez-vous au client vSphere.

La mise à jour du plug-in peut prendre quelques minutes dans le client vSphere.

- Si vous procédez à la mise à niveau de la version 7.0 des outils ONTAP vers la dernière version des outils ONTAP, vous devez d'abord créer des profils de capacité de stockage avant de tenter de modifier une stratégie de stockage de machine virtuelle existante, ou si vous obtenez une erreur indiquant que les valeurs sont incorrectes ou manquantes.
- Si vous effectuez une mise à niveau à partir d'une version antérieure vers la version 9.8 des outils ONTAP, le système est détecté vvol.rebalance.threshold la propriété est manquante dans le fichier `vvol.properties.

La valeur par défaut de la propriété est définie sur 85 %.

## **Mettre à niveau Storage Replication adapter**

Après la mise à niveau des outils ONTAP ou le déploiement de la dernière version des outils ONTAP, vous devez mettre à niveau Storage Replication adapter (SRA).

## **Étape**

Ĥ.

1. Vous devez effectuer la mise à niveau vers la dernière carte à l'aide de l'une des procédures suivantes en fonction de votre adaptateur :

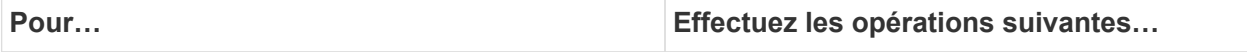

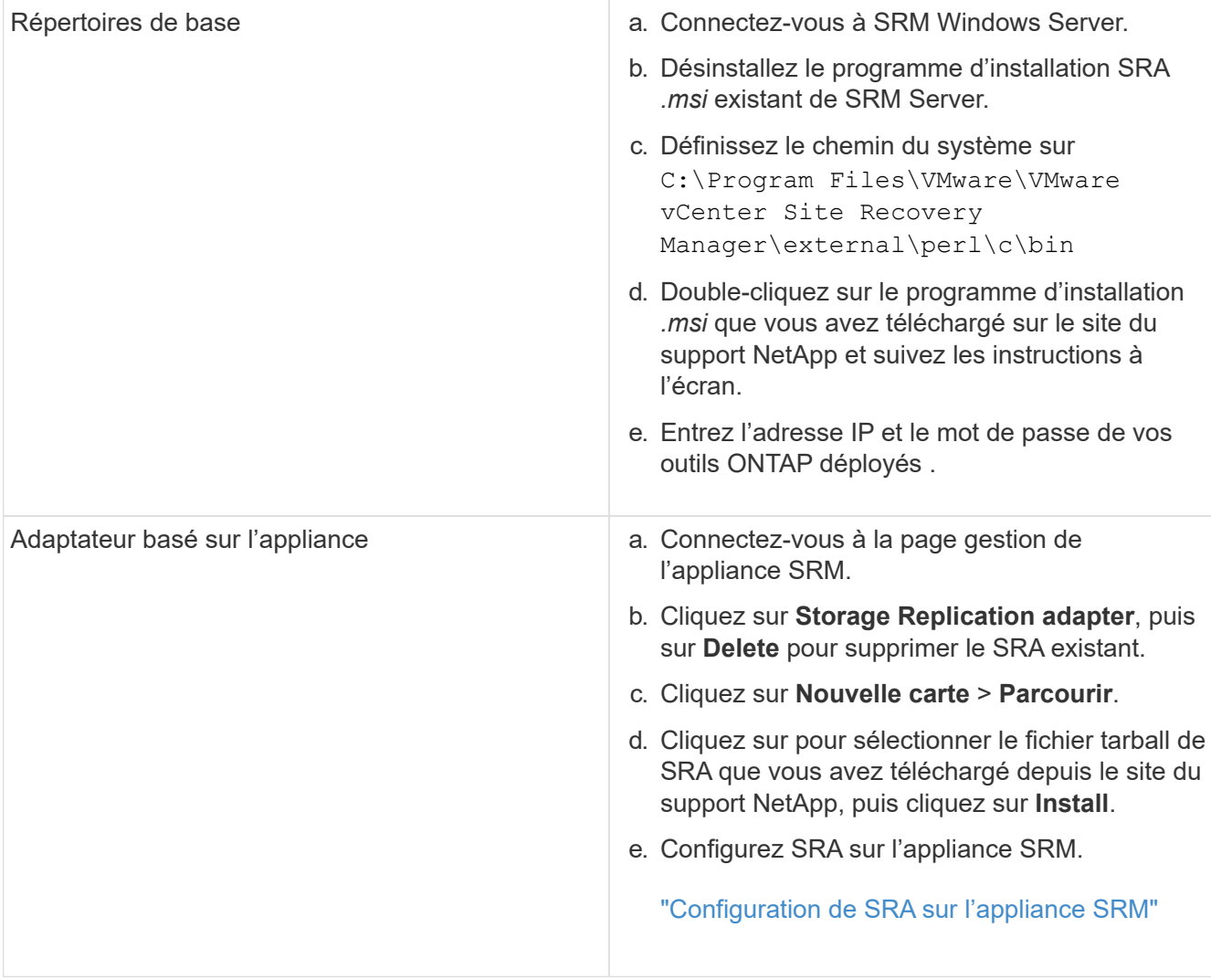

## **Informations sur le copyright**

Copyright © 2024 NetApp, Inc. Tous droits réservés. Imprimé aux États-Unis. Aucune partie de ce document protégé par copyright ne peut être reproduite sous quelque forme que ce soit ou selon quelque méthode que ce soit (graphique, électronique ou mécanique, notamment par photocopie, enregistrement ou stockage dans un système de récupération électronique) sans l'autorisation écrite préalable du détenteur du droit de copyright.

Les logiciels dérivés des éléments NetApp protégés par copyright sont soumis à la licence et à l'avis de nonresponsabilité suivants :

CE LOGICIEL EST FOURNI PAR NETAPP « EN L'ÉTAT » ET SANS GARANTIES EXPRESSES OU TACITES, Y COMPRIS LES GARANTIES TACITES DE QUALITÉ MARCHANDE ET D'ADÉQUATION À UN USAGE PARTICULIER, QUI SONT EXCLUES PAR LES PRÉSENTES. EN AUCUN CAS NETAPP NE SERA TENU POUR RESPONSABLE DE DOMMAGES DIRECTS, INDIRECTS, ACCESSOIRES, PARTICULIERS OU EXEMPLAIRES (Y COMPRIS L'ACHAT DE BIENS ET DE SERVICES DE SUBSTITUTION, LA PERTE DE JOUISSANCE, DE DONNÉES OU DE PROFITS, OU L'INTERRUPTION D'ACTIVITÉ), QUELLES QU'EN SOIENT LA CAUSE ET LA DOCTRINE DE RESPONSABILITÉ, QU'IL S'AGISSE DE RESPONSABILITÉ CONTRACTUELLE, STRICTE OU DÉLICTUELLE (Y COMPRIS LA NÉGLIGENCE OU AUTRE) DÉCOULANT DE L'UTILISATION DE CE LOGICIEL, MÊME SI LA SOCIÉTÉ A ÉTÉ INFORMÉE DE LA POSSIBILITÉ DE TELS DOMMAGES.

NetApp se réserve le droit de modifier les produits décrits dans le présent document à tout moment et sans préavis. NetApp décline toute responsabilité découlant de l'utilisation des produits décrits dans le présent document, sauf accord explicite écrit de NetApp. L'utilisation ou l'achat de ce produit ne concède pas de licence dans le cadre de droits de brevet, de droits de marque commerciale ou de tout autre droit de propriété intellectuelle de NetApp.

Le produit décrit dans ce manuel peut être protégé par un ou plusieurs brevets américains, étrangers ou par une demande en attente.

LÉGENDE DE RESTRICTION DES DROITS : L'utilisation, la duplication ou la divulgation par le gouvernement sont sujettes aux restrictions énoncées dans le sous-paragraphe (b)(3) de la clause Rights in Technical Data-Noncommercial Items du DFARS 252.227-7013 (février 2014) et du FAR 52.227-19 (décembre 2007).

Les données contenues dans les présentes se rapportent à un produit et/ou service commercial (tel que défini par la clause FAR 2.101). Il s'agit de données propriétaires de NetApp, Inc. Toutes les données techniques et tous les logiciels fournis par NetApp en vertu du présent Accord sont à caractère commercial et ont été exclusivement développés à l'aide de fonds privés. Le gouvernement des États-Unis dispose d'une licence limitée irrévocable, non exclusive, non cessible, non transférable et mondiale. Cette licence lui permet d'utiliser uniquement les données relatives au contrat du gouvernement des États-Unis d'après lequel les données lui ont été fournies ou celles qui sont nécessaires à son exécution. Sauf dispositions contraires énoncées dans les présentes, l'utilisation, la divulgation, la reproduction, la modification, l'exécution, l'affichage des données sont interdits sans avoir obtenu le consentement écrit préalable de NetApp, Inc. Les droits de licences du Département de la Défense du gouvernement des États-Unis se limitent aux droits identifiés par la clause 252.227-7015(b) du DFARS (février 2014).

### **Informations sur les marques commerciales**

NETAPP, le logo NETAPP et les marques citées sur le site<http://www.netapp.com/TM>sont des marques déposées ou des marques commerciales de NetApp, Inc. Les autres noms de marques et de produits sont des marques commerciales de leurs propriétaires respectifs.